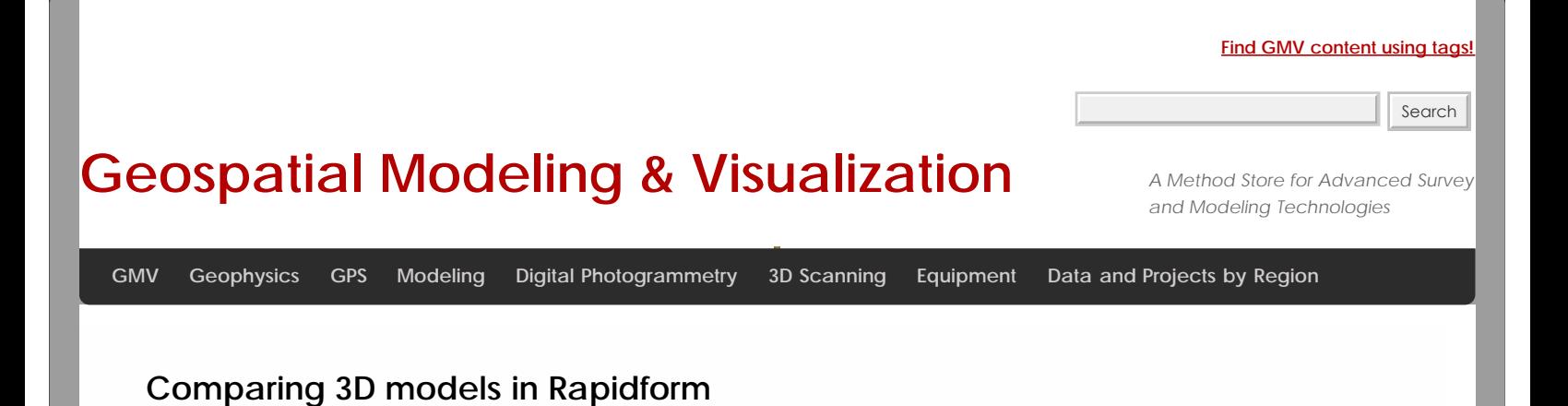

I. Introduction

A. Comparing two meshes is a common task in 3d modeling applications. A model created from laserscanning data might be compared with a model created from photogrammetric data to assess relative accuracy. A building's façade might be documented with a laserscanner at six month intervals to monitor erosion by comparing the meshes and individual profiles over time. This workflow demonstrates how to carry out a comparison in Rapidform XOR.

II. Aligning Models

A. Models with surveyed targets

1. In the Main Menu in Rapidform go into **Tools** > **Scan Tools** > **Align between Scan Data**.

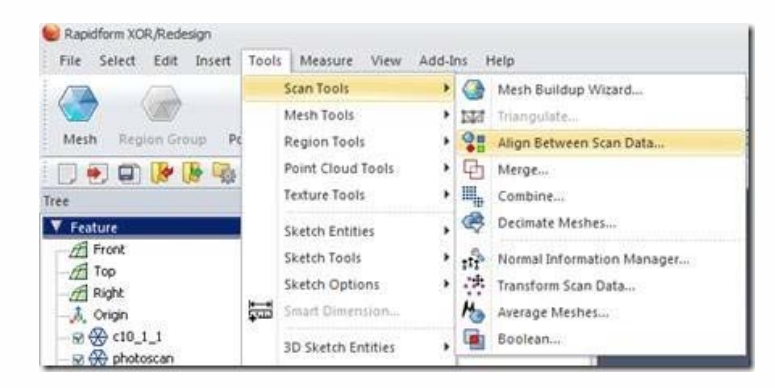

Fig. 1: Align between Scan Data Menu

2. Select the **Local Based on Picked Point** method and select your **Reference** and **Moving** targets- the two meshes you are trying to align.

3. Check the box to **Refine Alignment**.

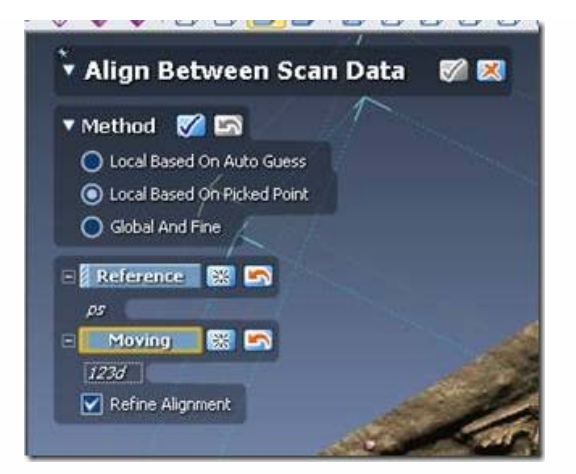

Fig. 2: Select reference and moving meshes

4. Zoom in close to each target and select it, first in the **Reference** and then in the **Moving** model. Right click to toggle between zooming and selection modes. Be sure to select the center of the target as accurately as possible. A colored pin will appear showing the picked center of each target

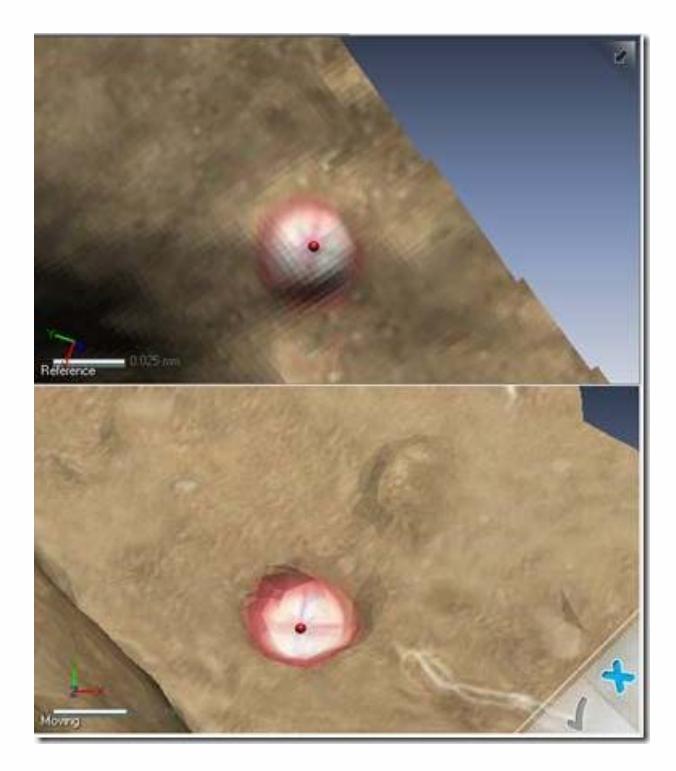

Fig. 3: Pick point on corresponding targets in the moving and reference meshes.

5. Once all the targets have been matched, you can visually review the goodness of the fit between the models by looking at the distance between the pins shown in the left hand window in this menu. When you are satisfied, check the **Align Between Scan Data** box to complete the process. The alignment will be refined.

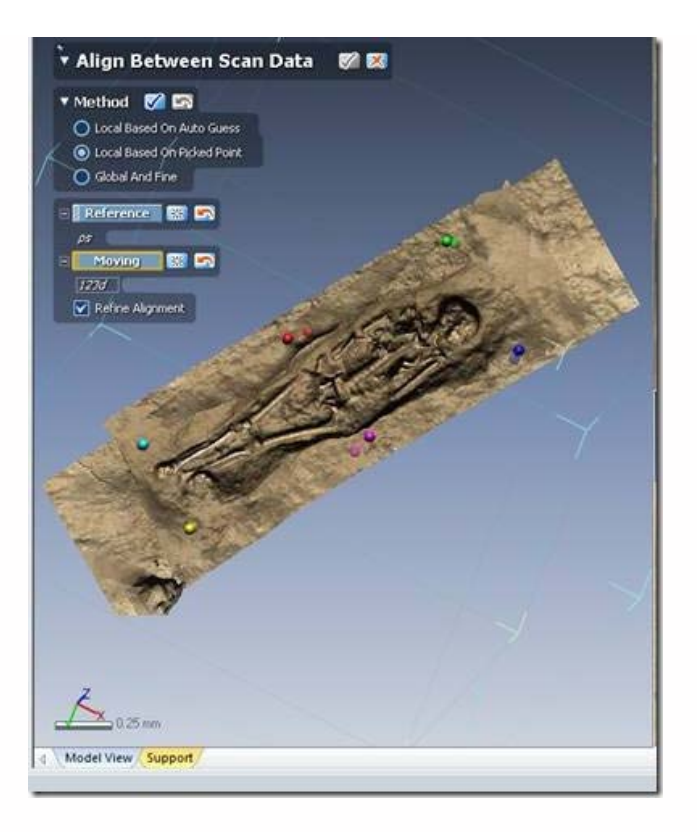

Fig. 4: When the meshes are aligned, complete the transformation.

## B. Models without targets

1. Aligning models without targets is inherently less accurate than alignments done based on surveyed targets because points on natural surfaces must be matched. Because the natural surfaces -as they are modeled- have slight local deviations, the algorithms used for fitting the models together can encounter problems.

2. The process is essentially the same as aligning models with surveyed target, but with the additional requirement of selecting good targets on natural surfaces to achieve a closely aligned match. Follow the instructions in A1, A2 and A3.

3. Select points with high local curvature – edges and corners ideally- or intersections of linear features. Try to pick at least six points. When you are satisfied, check the **Align Between Scan Data** box to complete the process. The alignment will be refined.

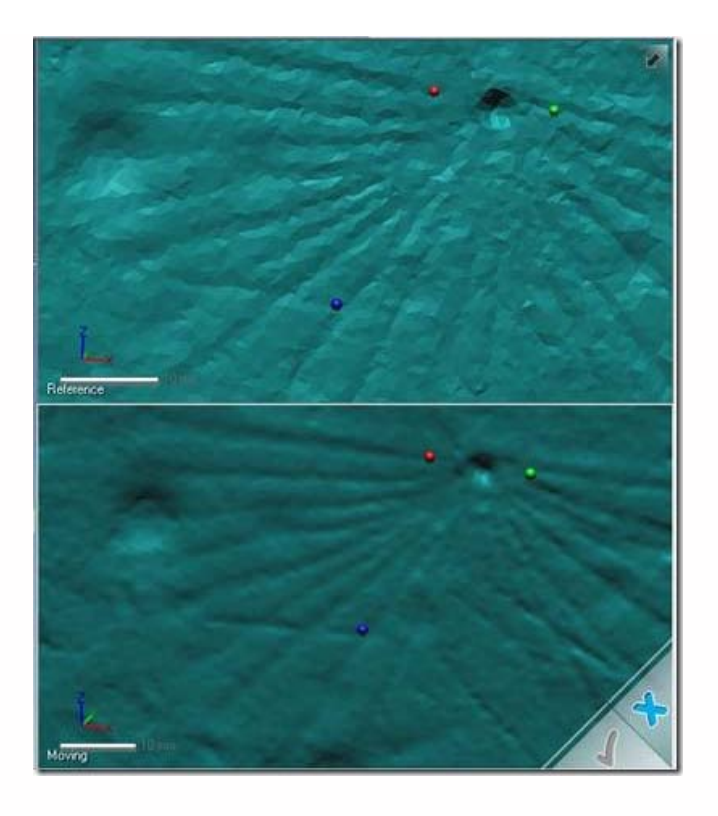

Fig.5: On natural surfaces pick points on well defined features.

- III. Assessing Differences between two Meshes
- A. Mesh Deviations
- 1. In the **Main Menu** in Rapidform, select **Measure** > **Mesh Deviations**.
- 2. Select the meshes you are interested in as the **Target Entities**.

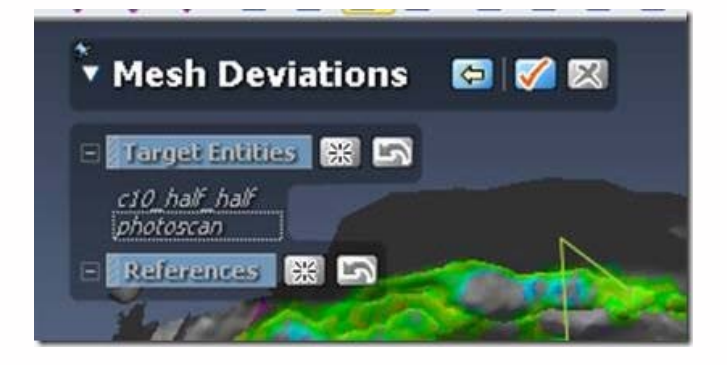

Fig. 6: The Mesh Deviations Menu

3. On the right hand side of the screen, set the **Allowable Tolerance** as the acceptable deviation between the meshes. Adjust the **Color Bar** to reflect the expected range of deviations between the meshes. Under **Type** select the appropriate deviation for your application, **Max. Deviation** is recommended for erosion monitoring. Click the **!** under **Deviation Option** to recalculate the range.

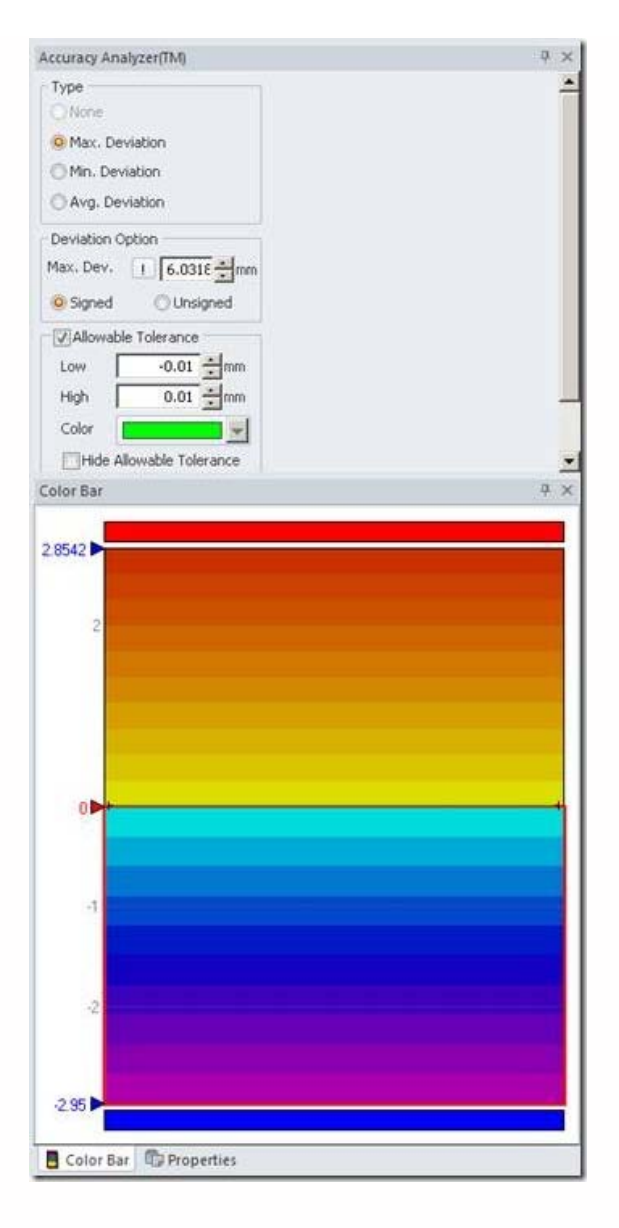

Fig. 7: Properties of a mesh deviations map

4. Click the **right arrow button** in the **Mesh Deviations** menu to show the deviation overlaid on the mesh

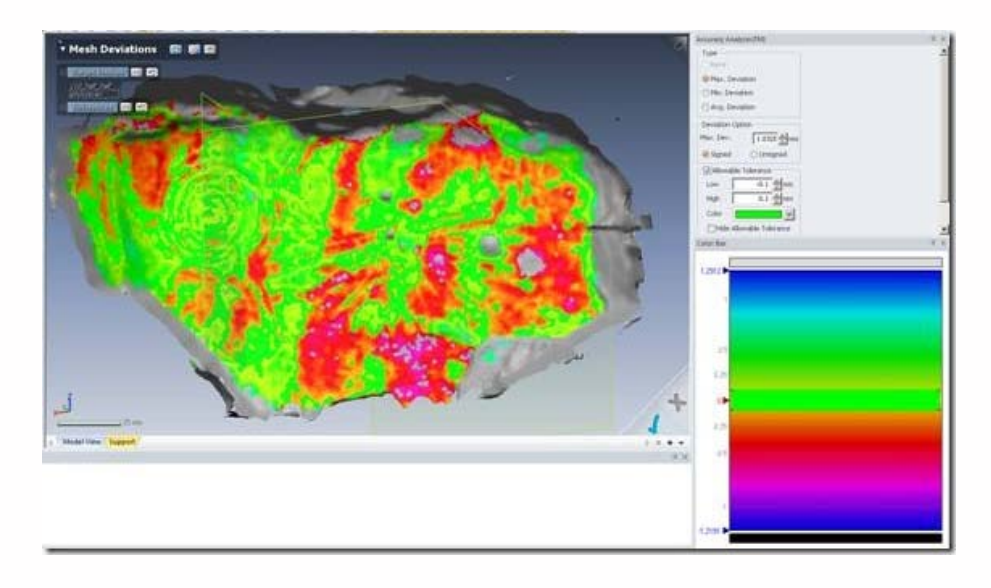

Fig. 8: Mesh deviations displayed over the mesh.

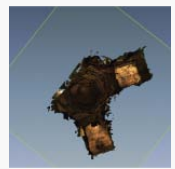

You are reading the series: **[Digitizing Archaeological Features in Rapidform](file:///E|/rachel/gmv/gmv.cast.uark.edu_80/series/rapidform-2/_._.html)** [Rapidform: Basic Digitizing of archaeological features from scan data; Annotated 3D models](file:///E|/rachel/gmv/gmv.cast.uark.edu_80/modeling/software-visualization/rapidform-xor/workflow-rapidform-xor/basic-digitizing-of-archaeological-features-from-scan-data-in-rapidform-annotated-3d-models-2-2/_._.html) [Basic Digitizing of archaeological features from scan data in Rapidform: Sections, Profiles, Plans and Elevations](file:///E|/rachel/gmv/gmv.cast.uark.edu_80/modeling/software-visualization/rapidform-xor/workflow-rapidform-xor/basic-digitizing-of-archaeological-features-from-scan-data-in-rapidform-sections-profiles-plans-and-elevations/_._.html) [Rapidform: Basic Workflow to start a digitizing project Part 1](file:///E|/rachel/gmv/gmv.cast.uark.edu_80/uncategorized/basic-workflow-to-start-a-digitizing-project-in-rapidform-part-1-4/_._.html) [Subsetting and Decimating Meshes in Rapidform XOR](file:///E|/rachel/gmv/gmv.cast.uark.edu_80/modeling/software-visualization/rapidform-xor/workflow-rapidform-xor/subsetting-and-decimating-meshes-in-rapidform-xor/_._.html) [Rapidform: Basic Workflow to start a digitizing project Part 2](file:///E|/rachel/gmv/gmv.cast.uark.edu_80/modeling/software-visualization/rapidform-xor/workflow-rapidform-xor/basic-workflow-to-start-a-digitizing-project-in-rapidform-part-1-2-3/_._.html) [Rapidform: Mesh Cleaning](file:///E|/rachel/gmv/gmv.cast.uark.edu_80/modeling/software-visualization/rapidform-xor/workflow-rapidform-xor/optional-mesh-cleaning-in-rapidform-3/_._.html) Comparing 3D models in Rapidform [Rapidform: Digitizing Using the Pencil Tool](file:///E|/rachel/gmv/gmv.cast.uark.edu_80/modeling/software-visualization/rapidform-xor/workflow-rapidform-xor/digitizing-using-the-pencil-tool-in-rapidform-3/_._.html) [Rapidform: Digitizing Using the Spline Tool](file:///E|/rachel/gmv/gmv.cast.uark.edu_80/modeling/software-visualization/rapidform-xor/workflow-rapidform-xor/digitizing-using-the-spline-tool-in-rapidform/_._.html)

Please cite this document as: **Opitz, Rachel. 2012. Comparing 3D models in Rapidform.CAST Technical Publications Series. Number 4086. http://gmv.cast.uark.edu/uncategorized/comparing-3d-models-in-rapidform/. [Date accessed: 27 April 2013]. [Last Updated: 9 May 2012].** *Disclaimer: All logos and trademarks remain the property of their respective owners.*

**Login**

© 2013 - [Geospatial Modeling & Visualization](file:///E|/rachel/gmv/gmv.cast.uark.edu_80/_._.html)